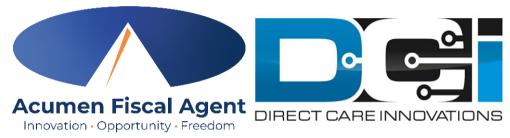

### **Acumen powered by DCI**

## DCI Mobile App Guide

Oregon

### Welcome to Acumen!

# Thank you for joining the Acumen Family!

Acumen Fiscal Agent facilitates freedom, choice and opportunity through innovative fiscal agent solutions.

Helping create a positive, long -lasting impact on people's lives.

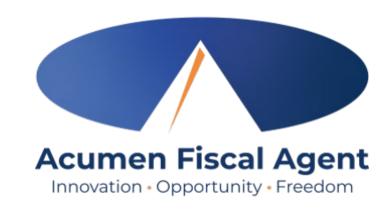

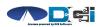

### What is DCI?

DCI is an online platform to help manage Employee Time and Service Budget

- Better tools for both Clients & Employees
- Quick & easy time entry & payroll processing

DCI will also helps keep you compliant with the 21st Century Cures Act

 Our EVV compliant time entry options will keep you compliant with your CLS & PSS requirements

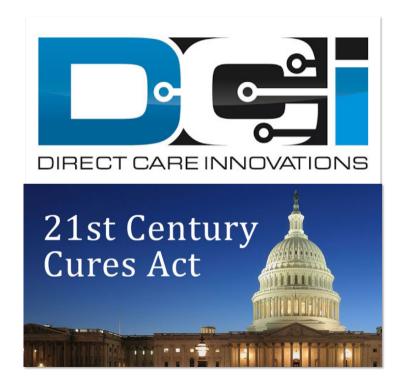

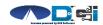

## Time Entry Options

- Employees will be entering their time using the DCI Mobile EVV App which meets federal and state requirements. The Mobile App will be used by employees only.
- The Employer profile will be responsible for reviewing time entries in the DCI Portal (<u>acumen.dcisoftware.com</u>) which is used for administrative purposes. Verified EVV Compliant entries can be auto approved and viewed on the portal.
- EVV requires shifts be entered "in real time". Make sure all shifts are in an approved status by the 1 st and 16 th of each month.
- This requirement will begin October 1 st, 2021

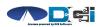

## Roles & Responsibilities

#### Client

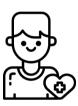

- This is the person who is receiving the care
- Som etim es referred to as participant or individual
- DCI profile is not logged into very often
- Client PIN/ Password is used for EVV

#### **Employer**

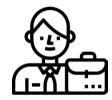

- This is the profile that manages the process
- Some Clients may be their own Employer
- Logs into DCI to manage budgets and time entries
- Authorized Reps can also help complete these tasks

#### Employee(s)

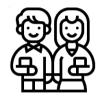

- This is the person who provides the care
- Sometimes referred to as the attendant or aide
- Logs into DCI often to enter time & notes
- Employee PIN can be used for easier DCI login

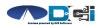

# DCI Mobile App

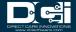

## Mobile App Basics

- The DCI Mobile App is meant for Real -Time Entry
  - Clocking In/Out of each shift
- Time Management is done in the DCI Web Portal
  - ER/DR will review time in DCI Web Portal
- Multiple Options for Verification with EVV
  - PIN/Password entered by Client
  - Picture taken of Client by Employee
  - E-Signature from Client

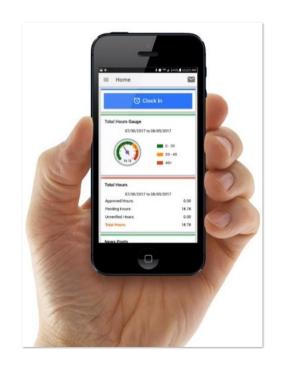

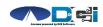

### **Download** DCI Mobile EVV

1. Download the *DCI Mobile EVV* App

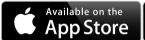

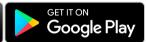

- 2. Set App Permissions
  - 0
- Location is Required
- Media access is optional
- 3. Enter System Identifier: 228636
- 4. Select Next to login

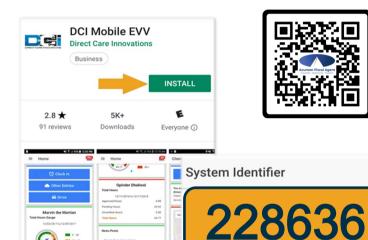

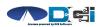

Next

### Log into the DCI Mobile App

- Enter Employee credentials
  - Provided by Acumen on GTG Letter
- Select Login to access Mobile App
- Select "Remember Me" on personal device
- Utilize Forgot Password link if necessary
  - Requires a valid email on file
- Contact Acumen Agent with login issues

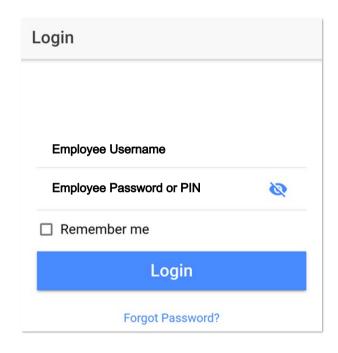

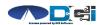

## Mobile App Home Page

- Menu Button
  - Use to navigate in Mobile App
- 2. Clock In Button
  - Begin Clock In/Out process
    - See next slide for details
- 3. Overtime Gauge
  - Shows a total of the hours worked
    - Not applicable in all states
- Total Hours Breakdown
  - Shows the current status of hours

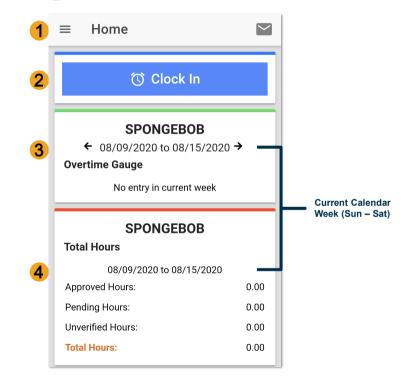

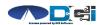

## Clock In on Mobile App

- 1. Tap Blue Clock In Button
- 2. Select Client Name from dropdown
- 3. Select Service Code from dropdown
- 4. Cost Center is auto -filled
- 5. Select Continue

#### Pro Tip:

Client Name & Service Code may be auto-filled for Employees with only one Client or Service Code

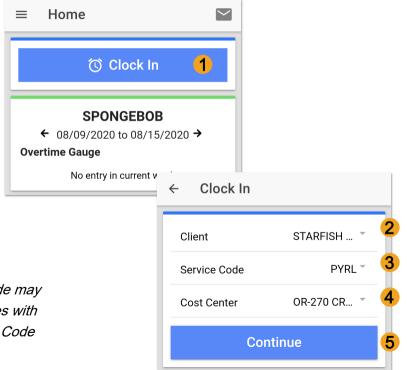

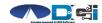

### Confirm Clock In

- Select Confirm Clock In
  - \* This will Start the time for the shift
- 2. Select one EVV Verification
  - PIN/Password entered by Client
  - E-Signature from Client or Employee
  - Client Picture taken by Employee
  - Secure FOB (Not used with Mobile App)
  - Client/Employer Voice Verification
  - Portal Signoff

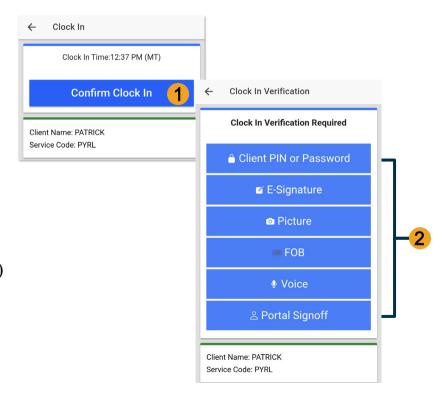

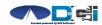

### **EVV: Client PIN or Password**

- 1. Select Client PIN or Password
- Client will enter the ClientPIN or Password
- 3. Select Submit
- Select Confirm to validate EVV is complete

#### Setup:

Employer or Client should log into the Client Profile in the Web Portal to set EVV PIN.

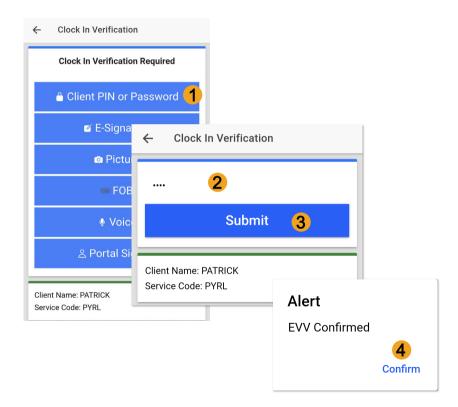

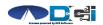

## **EVV: E- Signature**

- 1. Select E-Signature
- Client or Employee can sign screen with finger or stylus
- 3. Select Save
  - Select Clear to try again
- Select Confirm to validate
   EVV is complete

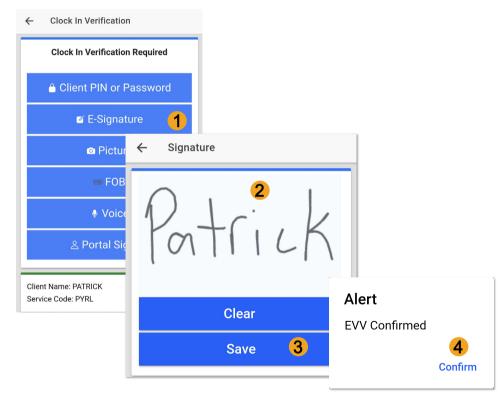

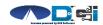

### **EVV: Picture**

- Select Picture
- 2. Employee will take a picture of the Client
- 3. Select ✓ to Save picture
  - Select to try again
- 4. Select Confirm to validate

#### Setup:

Employer or Client should send picture of client to Customer Service

for Facial Recognition setup

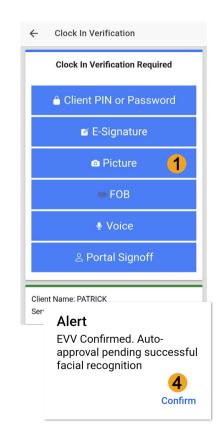

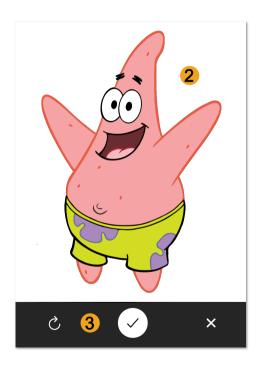

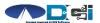

## **EVV: Voice Recognition**

- Select Voice
- 2. Select to record voice
- 3. Record voice message
- 4. Select to stop recording
- 5. Select Save to move forward
- 6. Select Confirm to validate

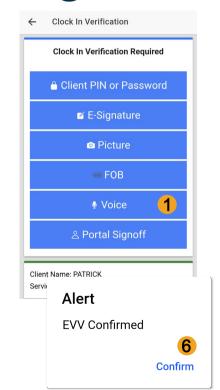

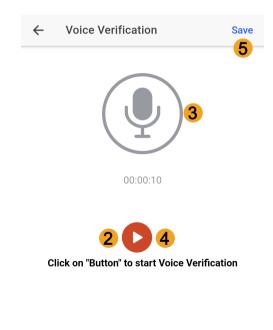

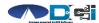

**EVV: Portal Signoff** 

- 1. Select Portal Signoff
- 2. Select Confirm to validate portal signoff

#### Reminders:

- Employers must log in to the DCI Portal to manually approve the shift.
- Portal Signoff only available on Clock In

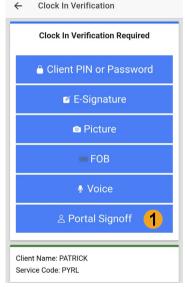

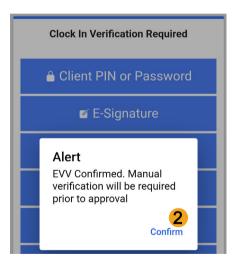

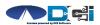

## Clock In Verification Complete

### After EVV is complete

1. Employee will see "Continue to

Clock Out" screen

- Clock In details will be shown
  - 1 Client Name & Service Code
  - Clock In Time & EVV Method

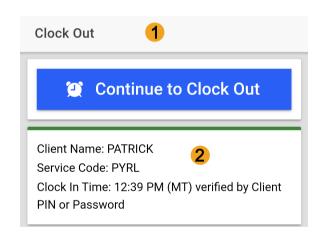

Congratulations!
You are now on the clock.

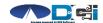

## Clock Out on Mobile App

Employee logs into Mobile App

1. Select Continue to Clock Out

2. Select Confirm

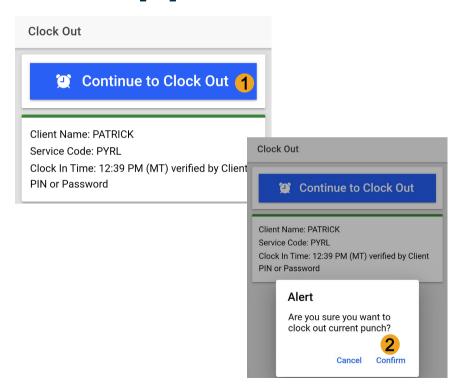

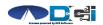

### **Electronic Visit Verification**

(EVV)

#### EVV is required at Clock In & Out

- Select one EVV Verification
  - PIN/Password entered by Client
  - E-Signature from Client or Employee
  - Client Picture taken by Employee
  - Secure FOB (Not used with Mobile App)
  - Client/Employer Voice Verification
  - Portal Signoff (Clock In only)

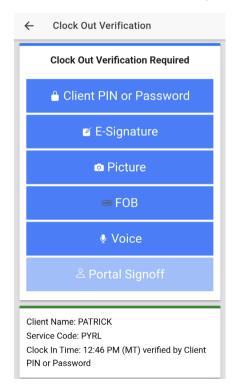

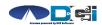

### Continue to Clock Out

#### Once EVV is complete

- 1. Service Notes are Optional
- 2. Select Confirm Clock Out
- 3. Review punch details
- Select Home to return to dashboard

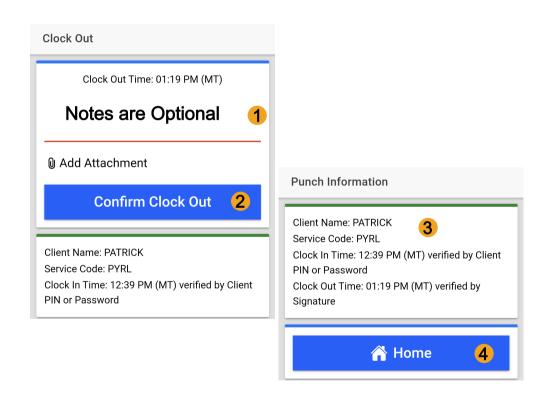

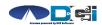

## Review Employee Entries

- Select Menu on Top Left of Screen
- 2. Select Entries to view a complete list of submitted time entries
- 3. Ensure all time entered is accurate
  - Approved entries will be paid
  - Pending is waiting for Approval
  - Unvalidated requires no action
  - Rejected entries will not be paid

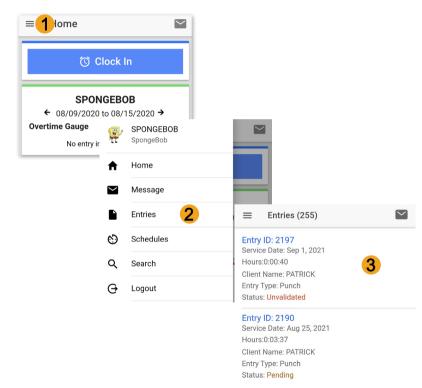

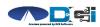

# Facial Recognition Setup

- Picture is sent by the Client or Designated Rep
- Client picture is similar to a drivers license photo
  - A headshot on a plain background
- Email Picture to Customer Service
  - "Facial Recognition Setup" in Subject Line
- Enter Client Name & State in the body of email
- Acumen will notify you once complete

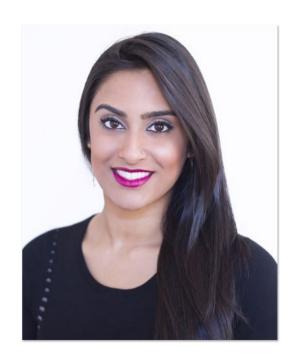

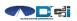

## Mobile App Process Timeline

Process starts when the Employee is ready to begin their shift.

Select Client Name & Visit Verification is Open DCI Mobile EVV Service Code for that confirmed app and Login with shift Username & Password User is Clocked In! Confirm Clock In When ready to Clock Verification with EVV Select the blue Clock Out Client PIN/Password In/Out button at the E-Signature top of the screen Repeat Steps 1, 2 & 4 Picture Verification\*

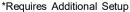

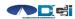

## DCI Tips & Tricks

- All profiles must have a unique valid email address in DCI
- 2. Employees should use PIN instead of Password for an easier login experience
- 3. Users are locked out after 3 bad attempts
  - Contact Acumen Customer Service for help
- 4. Only Employees will use the Mobile app
  - Employers use the DCI Web Portal
- 5. Employees will always enter their own time
  - Employers will Approve or Reject

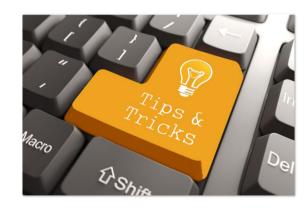

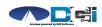

## How to Change PIN

### PIN must be changed in DCI Portal

- Login and select username in top right corner
  - Then select Settings
- 2. Select Change PIN/Add New PIN
  - Enter Password if necessary
- 3. Enter new PIN twice
- Select Change PIN

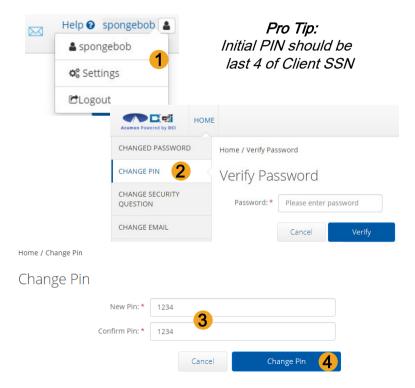

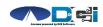

## Where to go for help?

- Utilize our <u>DCI Training Materials</u> for more help
  - This will give you a full list of Training Materials for DCI
- Contact your Acumen Agent for more help
  - Contact Customer Service if you don't know your assigned agent

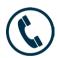

Phone: (877) 211-3738

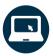

acumenfiscalagent.com

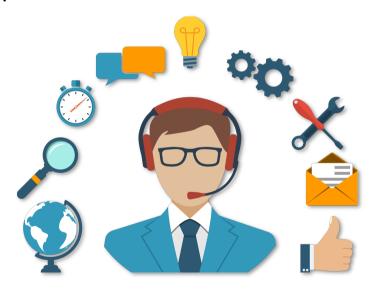

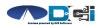

# Thank you!

Visit the Acumen Help Center to learn more at: acumen fiscalagent.zendesk.com

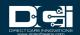